# Configurazione di ATM-PPP Internetworking

# Sommario

[Introduzione](#page-0-0) **[Prerequisiti](#page-1-0) [Requisiti](#page-1-1)** [Componenti usati](#page-1-2) **[Convenzioni](#page-1-3)** [Configurazione della scheda MGX 8220](#page-1-4) [Configurazione di BPX](#page-3-0) [Configurazione del router collegato all'ATM](#page-4-0) [Configurazione del router collegato a seriale](#page-5-0) [Verifica della connettività](#page-5-1) [MGX 8220 Shelf](#page-5-2) [BPX](#page-6-0) **[Router](#page-6-1)** [Informazioni correlate](#page-7-0)

## <span id="page-0-0"></span>Introduzione

Questo documento contiene una semplice configurazione ATM to Point-to-Point Protocol (PPP). Deve essere usato come esempio per configurare l'internetworking ATM-PPP tra i router Cisco e gli switch Cisco o StrataCom WAN. Per ulteriori informazioni sulla configurazione dei vari componenti, consultare la [documentazione sulle tecnologie](//www.cisco.com/univercd/cc/td/doc/cisintwk/index.htm), le funzionalità [PPP over ATM](//www.cisco.com/univercd/cc/td/doc/product/software/ios112/atm_ppp.htm) e [Virtual Access PPP in Cisco IOS](//www.cisco.com/en/US/tech/tk713/tk507/technologies_tech_note09186a0080094862.shtml).

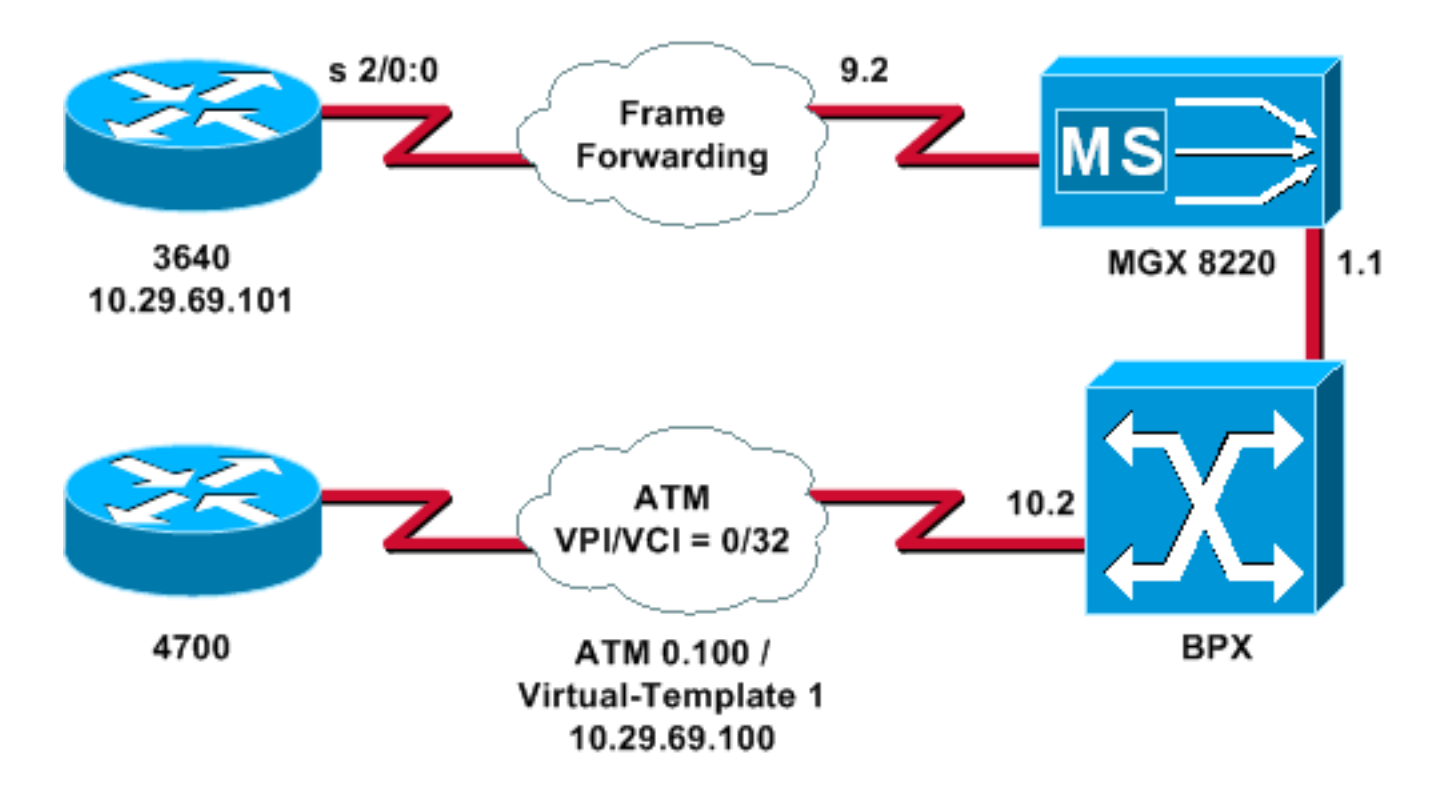

## <span id="page-1-0"></span>**Prerequisiti**

#### <span id="page-1-1"></span>**Requisiti**

Nessun requisito specifico previsto per questo documento.

#### <span id="page-1-2"></span>Componenti usati

Il documento può essere consultato per tutte le versioni software o hardware.

Le informazioni discusse in questo documento fanno riferimento a dispositivi usati in uno specifico ambiente di emulazione. Su tutti i dispositivi menzionati nel documento la configurazione è stata ripristinata ai valori predefiniti. Se la rete è operativa, valutare attentamente eventuali conseguenze derivanti dall'uso dei comandi.

#### <span id="page-1-3"></span>**Convenzioni**

Per ulteriori informazioni sulle convenzioni usate, consultare il documento [Cisco sulle convenzioni](//www.cisco.com/en/US/tech/tk801/tk36/technologies_tech_note09186a0080121ac5.shtml) [nei suggerimenti tecnici](//www.cisco.com/en/US/tech/tk801/tk36/technologies_tech_note09186a0080121ac5.shtml).

## <span id="page-1-4"></span>Configurazione della scheda MGX 8220

Per configurare lo scaffale MGX 8220, attenersi alla seguente procedura:

Verificare che la linea esista. 1.

```
mgx8220a.1.9.FRSM.a > dsplns
```
Line Conn Type Status/Coding Length XmtClock Alarm Stats Type and the Source of Alarm and the Source of Alarm ---- ---- --------- ------------- -------- -------- ----- ----- 9.1 DB-15 dsx1ESF Dis/dsx1B8ZS 0-110 ft LocalTim

```
9.2 DB-15 dsx1ESF Dis/dsx1B8ZS 0-110 ft LocalTim
  9.3 DB-15 dsx1ESF Dis/dsx1B8ZS 0-110 ft LocalTim
  9.4 DB-15 dsx1ESF Dis/dsx1B8ZS 0-110 ft LocalTim
 LineNumOfValidEntries: 4
 Syntax : dsplns
Attivare la linea.
2.
```
mxg8820a.1.9.FRSM.a > **addln 2**

mxg8820a.1.9.FRSM.a >

Se funziona, si otterrà solo il prompt indietro; per verificare che lo stato sia abilitato, usare di nuovo il comando dsplns.

mgx8220a.1.9.FRSM.a > **dsplns**

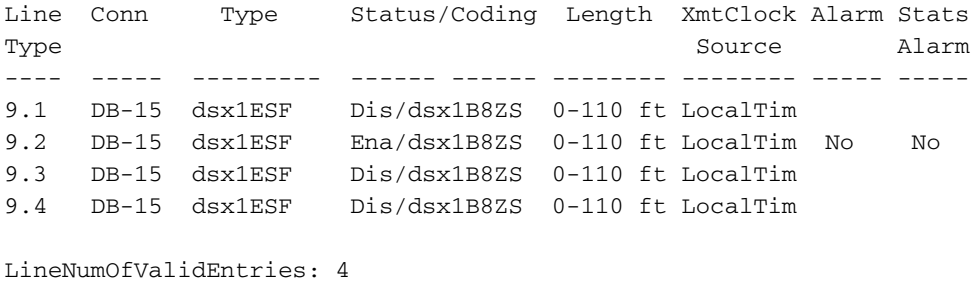

Syntax : **dsplns**

- 3. Utilizzare il comando **cnfln** per modificare i parametri della linea in base alle esigenze dell'ambiente.
- 4. Aggiungere la configurazione della porta logica.L'esempio mostra come impostare una porta T1 completa (24 canali) tra lo switch 3640 e lo scaffale MGX 8220, con un tipo di porta frame forward:

mgx8220a.1.9.FRSM.a > **addport 1 2 2 1 24 3**

mgx8220a.1.9.FRSM.a > **dspports**

5. Utilizzare il comando **dspports** per verificare che la porta sia stata aggiunta e che la configurazione sia corretta.

```
Port Ena/Speed EQServ SignalType T391 T392 N391 N392 N393 Type Alarm
              Ratio
------ --------- ------ ------------ ---- ---- ---- ---- ---- -------- -----
9.2.1 Add/1536k 1 NoSignalling 10 15 6 3 4 frForwar No
Number of ports: 1
PortDs0UsedLine1: 0x00000000
PortDs0UsedLine2: 0x00ffffff
PortDs0UsedLine3: 0x00000000<br>PortDs0UsedLine4: 0x00000000
PortDs0UsedLine4:
PortNumNextAvailable: 36
```
Syntax : **dspports**

6. Aggiungere il canale di inoltro dei frame.A questo punto è possibile aggiungere il canale di inoltro dei frame. In questo passaggio viene illustrato come aggiungere una connessione utilizzando il canale logico numero 100 sulla porta logica 1 (timeslot da 1 a 24). È configurato con DLCI (Data Link Connection Identifier) 0 con un CIR di 1536000 che utilizza l'inoltro di

frame. Il concetto di DLCI è leggermente fuorviante. Le connessioni di inoltro dei frame non indirizzano il traffico in base al DLCI.Nell'esempio, il valore DLCI viene utilizzato come segnaposto:

mgx8220a.1.9.FRSM.a > **addchan 100 1 0 1536000 5**

```
SAR-MSG>>LCN 100 is enabled
```
#### 7. Verificare il canale:

mgx8220a.1.9.FRSM.a > **dspchans**

DLCI Chan EQ I/EQDepth I/EQDEThre I/EECNThre Fst/ DE Type Alarm ------------ ---- -- ----- ----- ----- ----- ----- ----- --- --- ----- ----- 9.2.1.1000 100 2 65535/65535 32767/32767 6553/6553 Dis/Dis frFor No Number of channels: 1 ChanNumNextAvailable: 23

Syntax : **dspchans**

### <span id="page-3-0"></span>Configurazione di BPX

Per configurare il BPX, attenersi alla seguente procedura:

Verificare che la porta ASI (ATM Service Interface) sia attiva.In alto: 1.

**upln 10.2**

Utilizzare il comando dsplns per verificare che la linea sia operativa. bpx8620a TN Cisco BPX8620 9.3.45 Jul. 10 2003 05:25 EDT

Line Type Current Line Alarm Status 10.1 OC3 Major - Loss of Sig (RED) 10.2 OC3 Clear - OK 11.1 T3 Major - Loss of Sig (RED) 11.2 T3 Clear - OK

Last Command: **dsplns**

#### Eseguire il comando support per configurare la porta.

bpx8620a TN Cisco BPX8620 9.3.45 Jul. 10 2003 05:23 EDT Port: 10.2 [ACTIVE ]<br>Interface: MMF-2 Port:<br>Interface: Type: UNI %Util Use: Disabled Speed: 353208 (cps) Shift: SHIFT ON HCF (Normal Operation) VBR Queue Depth: 492 Protocol: ILMI VPI.VCI: 0.16 ILMI Polling Enabled N Trap Enabled Y T491 Polling Interval 30 N491 Error Threshold 3

N492 Event Threshold 4

Per verificare che la porta sia attiva, usare il comando dsupport.Utilizzare il comando confport per apportare alle porte le modifiche necessarie per adattare la configurazione delle porte all'ambiente in uso.

Aggiungere lo scaffale alla rete.Su il trunk sulla porta BNI 1.1: 2.

**uptrk 1.1**

Aggiungere lo scaffale MGX 8220 collegato alla versione 1.1:

**addshelf 1.1 A**

- 3. Verificare che lo scaffale MGX 8220 sia presente nella rete.Utilizzare il comando **dspnode** per verificare se lo scaffale MGX 8220 è presente nell'elenco.
- 4. Aggiungere il collegamento dall'ASI (porta 10.2) al BNI (1.1) dove si trova lo scaffale MGX 8220.Utilizzare il numero di slot (9) e il numero di canale (100) configurati nella sezione [Configurazione della scheda MGX 8220](#page-1-4).

**addcon 10.2.0.32 bpx8620a 1.1.9.100 atfr \* 1536 \* \* \* \* \* \* \* \* \***

La connessione può essere costituita dallo stesso nodo o da un nodo diverso della rete.I requisiti di qualità del servizio e larghezza di banda devono corrispondere ai requisiti di rete. In questo esempio, l'impostazione della velocità di linea di 1536 Kbps sullo scaffale MGX 8220 corrisponde alla PCR e il CIR è impostato come uguale alla SCR.Utilizzare il comando dspcon per verificare il lavoro svolto.

bpx8620a TN Cisco BPX8620 9.3.45 Jul. 10 2003 05:25 EDT Conn: 10.2.0.32 bpx8620a 1.1.9.100 atfr Status:OK PCR(0+1) SCR MBS MCR SCR EN UPC CLP RM % util 1536/1536 1536/1536 1000/1000 --/-- 1/1 y y n/n 100/100 Path: Route information not applicable for local connections bpx8620a ASI-OC3 : OK bpx8620a BNI-T3 : OK Line 1.1 : OK OAM Cell RX: Clear NNI : OK NNI : OK Last Command: **dspcon 10.2.0.32**

### <span id="page-4-0"></span>Configurazione del router collegato all'ATM

Sul router collegato ad ATM (nell'esempio, un Cisco 4700) deve essere in esecuzione una versione del software Cisco IOS® che supporta la funzionalità ATM-PPP. Questa funzione è stata aggiunta nell'immagine 11.2(4)F per alcune piattaforme. Controllare le note sulla versione per verificare che questa funzionalità sia stata inclusa nella versione Cisco IOS sul router in uso.

Questa è la configurazione richiesta per il router collegato all'ATM.

Nota: gli elementi hostname e username sono inclusi nella negoziazione CHAP.

hostname bell

username wansw-3640-2 password *chappwd* ! interface Virtual-Template1 ip address 10.29.69.100 255.255.255.0 cdp enable ppp authentication chap ! ! interface ATM0 no ip address ! interface ATM0.100 point-to-point atm pvc 10 0 32 aal5ppp 1536 1535 96 virtual-template 1 !

### <span id="page-5-0"></span>Configurazione del router collegato a seriale

In questo esempio viene usato un router Cisco 3640 con una CSU (Channel Service Unit) integrata, che richiede anche la configurazione delle informazioni sul controller. Se si utilizza un'unità di servizio del canale esterno/un'unità di servizio dati (CSU/DSU) per una serie 2500, ad esempio, è necessaria la configurazione del controller.

Questa è la configurazione per Cisco 3640 collegato allo scaffale MGX 8220:

hostname wansw-3640-2 ! username bell password *chappwd* ! controller T1 2/0 framing esf linecode b8zs channel-group 0 timeslots 1-24 speed 64 ! interface Serial2/0:0 ip address 10.29.69.101 255.255.255.0 encapsulation ppp ppp authentication chap !

# <span id="page-5-1"></span>Verifica della connettività

### <span id="page-5-2"></span>MGX 8220 Shelf

Utilizzare il comando spchancant per visualizzare i frame e i byte che attraversano l'interfaccia seriale per questo particolare canale:

#### mgx8220a.1.9.FRSM.a > **dspchancnt 100** ChanNum: 100 ChanState: okay ChanUpTime: 71 Tx Rx --------------- --------------- AbitState: Sending A=1 Off ATMState: Not sending any state Not receiving any state Total Frames: 20 21 Total Bytes: 1097 1398 Frames DE: 0 0 Bytes DE: 0 0 Frames Discarded: 0 0 Bytes Discarded: 0 0 FramesDiscXceedQDepth: 0 0 BytesDiscXceedQDepth: 0 0 FramesDiscXceedDEThresh: 0 0 Frames FECN: 0 0 Frames BECN: 0 0 FramesTagged FECN: 0 0 FramesTagged BECN: 0 0 KbpsAIR: 0 0 FramesTaggedDE: 0 0 BytesTaggedDE: 0 0 RcvFramesDiscShelfAlarm: 0 XmtFramesDiscPhyLayerFail: 0 XmtFramesDiscCRCError: 0 XmtFramesDiscReAssmFail: 0

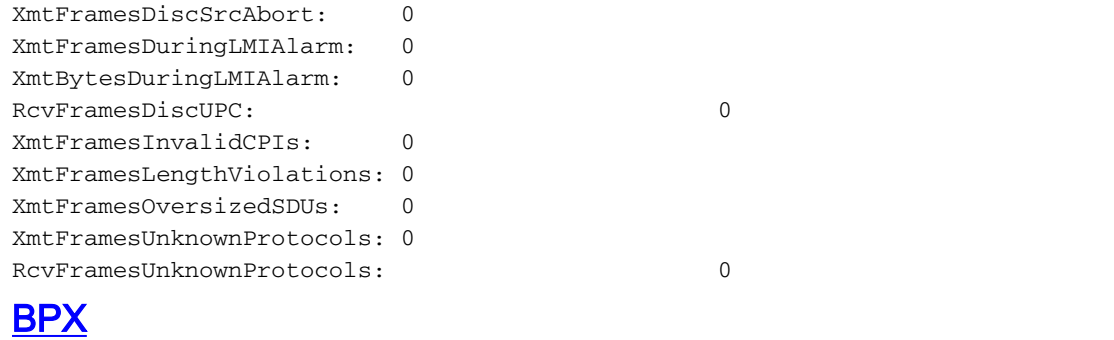

<span id="page-6-0"></span>Sul lato BPX, usare il comando dspchstats per ottenere un numero di celle per l'interfaccia ATM.

bpx8620a TN Cisco BPX8620 9.3.45 Jul. 10 2003 05:25 EDT Channel Statistics for 10.2.0.32 Cleared: Sep. 10 1997 05:26 (-) PCR: 2170 cps Collection Time: 0 day(s) 00:00:36 Corrupted: NO Traffic Cells Avg CPS %util From Port : 37 1 0 To Network : 37 1 0 From Network:  $44$  1 0 To Port : 44 1 0

This Command: **dspchstats 10.2.0.32**

#### <span id="page-6-1"></span>**Router**

Per il router connesso in modalità seriale, usare il comando show interface serial per verificare che il protocollo LCP (Link Control Protocol) e tutti gli altri protocolli di controllo desiderati siano aperti e che il traffico sia in transito.

```
wansw-3640-2# show interface serial 2/0:0
Serial2/0:0 is up, line protocol is up
   Hardware is DSX1
   Internet address is 10.29.69.101/24
   MTU 1500 bytes, BW 1536 Kbit, DLY 20000 usec, rely 255/255, load 1/255
   Encapsulation PPP, loopback not set, keepalive set (10 sec)
   LCP Open
   Open: IPCP, CDP
   Last input 00:00:04, output 00:00:04, output hang never
   Last clearing of "show interface" counters 01:02:05
   Input queue: 0/75/1 (size/max/drops); Total output drops: 0
   Queueing strategy: weighted fair
   Output queue: 0/64/0 (size/threshold/drops)
      Conversations 0/1 (active/max active)
      Reserved Conversations 0/0 (allocated/max allocated)
   5 minute input rate 0 bits/sec, 0 packets/sec
   5 minute output rate 0 bits/sec, 0 packets/sec
      570 packets input, 21903 bytes, 0 no buffer
      Received 0 broadcasts, 0 runts, 0 giants, 0 throttles
      1 input errors, 1 CRC, 0 frame, 0 overrun, 0 ignored, 1 abort
      737 packets output, 25962 bytes, 0 underruns
      0 output errors, 0 collisions, 50 interface resets
      0 output buffer failures, 0 output buffers swapped out
      4 carrier transitions
   Timeslot(s) Used:1-24, Transmitter delay is 0 flags
```
Per il router connesso all'ATM, usare il comando show interface virtual-access per visualizzare l'interfaccia di accesso virtuale e valutare la connettività.

```
bell# show interface virtual-access 1
Virtual-Access1 is up, line protocol is up
  Hardware is Virtual Access interface
   Internet address is 10.29.69.100/24
  MTU 1500 bytes, BW 100000 Kbit, DLY 100000 usec, rely 255/255, load 1/255
   Encapsulation PPP, loopback not set, keepalive set (10 sec)
   DTR is pulsed for 5 seconds on reset
   LCP Open
   Open: IPCP, CDP
   Bound to ATM0.100 VCD: 10, VPI: 0, VCI: 32
   Cloned from virtual-template: 1
   Last input 00:00:08, output never, output hang never
   Last clearing of "show interface" counters 00:43:41
   Queueing strategy: fifo
   Output queue 0/40, 0 drops; input queue 0/75, 0 drops
   5 minute input rate 0 bits/sec, 0 packets/sec
   5 minute output rate 0 bits/sec, 0 packets/sec
      386 packets input, 14956 bytes, 0 no buffer
      Received 0 broadcasts, 0 runts, 0 giants
      0 input errors, 0 CRC, 0 frame, 0 overrun, 0 ignored, 0 abort
      476 packets output, 17424 bytes, 0 underruns
      0 output errors, 0 collisions, 0 interface resets
      0 output buffer failures, 0 output buffers swapped out
      0 carrier transitions
```
Nell'esempio, entrambi i router sono configurati per l'utilizzo del protocollo CDP (Cisco Discovery Protocol). La tabella dei nodi adiacenti CDP consente di verificare rapidamente la connettività.

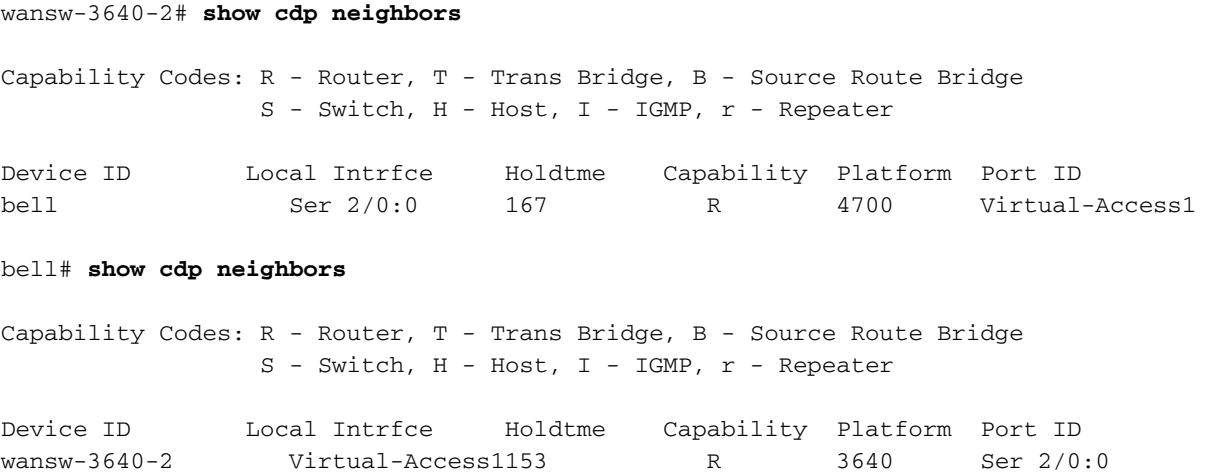

### <span id="page-7-0"></span>Informazioni correlate

- [Guida ai nuovi nomi e colori per i prodotti di switching per WAN](//www.cisco.com/en/US/products/hw/switches/ps525/products_tech_note09186a0080094bd2.shtml?referring_site=bodynav)
- [Download Software di switching per WAN](//tools.cisco.com/support/downloads/go/Redirect.x?mdfid=274259371&referring_site=bodynav) (solo utenti [registrati\)](//tools.cisco.com/RPF/register/register.do)
- [Documentazione e supporto tecnico Cisco Systems](//www.cisco.com/cisco/web/support/index.html?referring_site=bodynav)